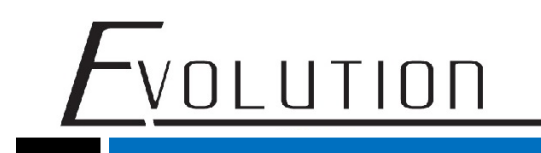

## EVMX44QI Webserver User Guide

1. The user login interface

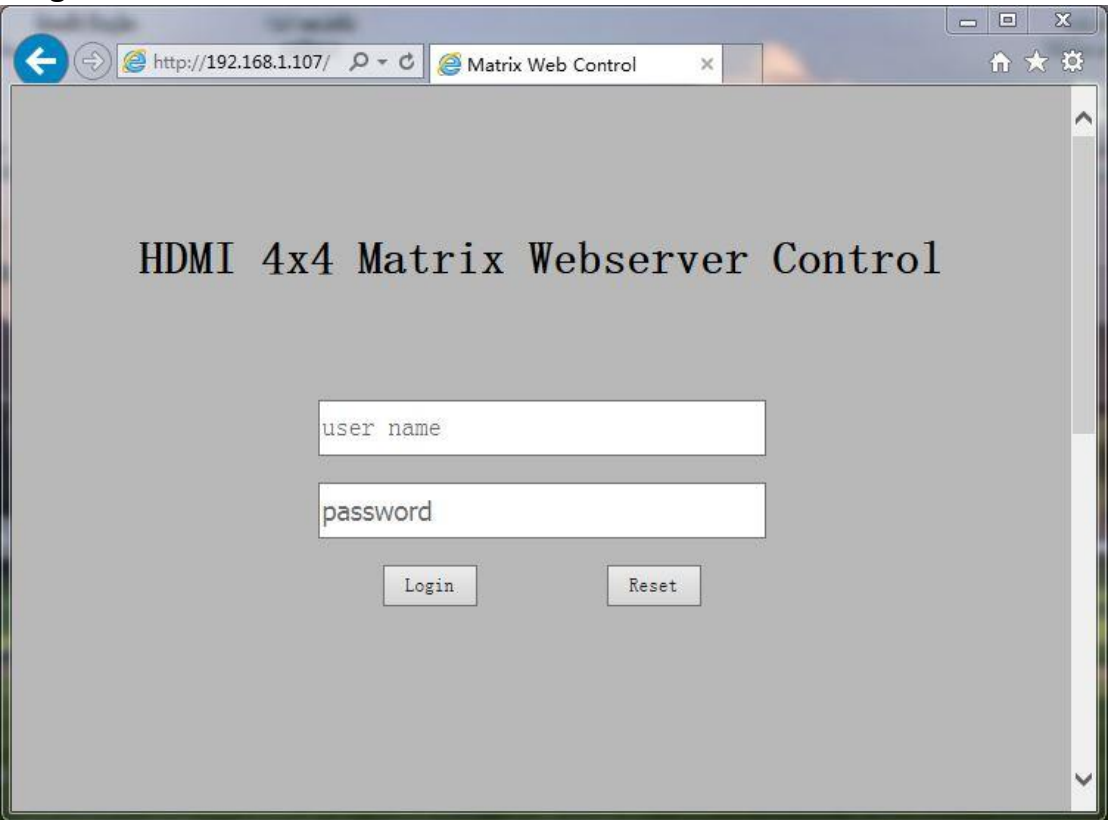

Open your browser and enter the Matrix's IP address to enter the login screen.

Note1: We recommend that you use the latest version of the browser. For example, Google browser(43.x Version) or IE11 browser.

User name: enter your user name (default username is **vanco**)

Passwod: enter your password (default password is **matrix**)

Login: enter the Matrix main page

Reset: the user name and password recovery to the initial state

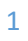

For Technical Support Call Toll Free: 800-626-6445 506 Kingsland Dr, Batavia, IL 60510

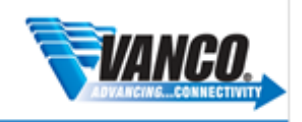

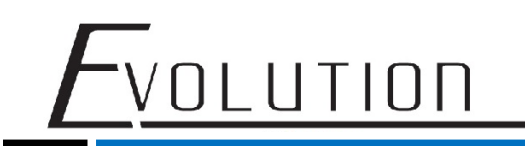

### 2. Input Selection and Mapping

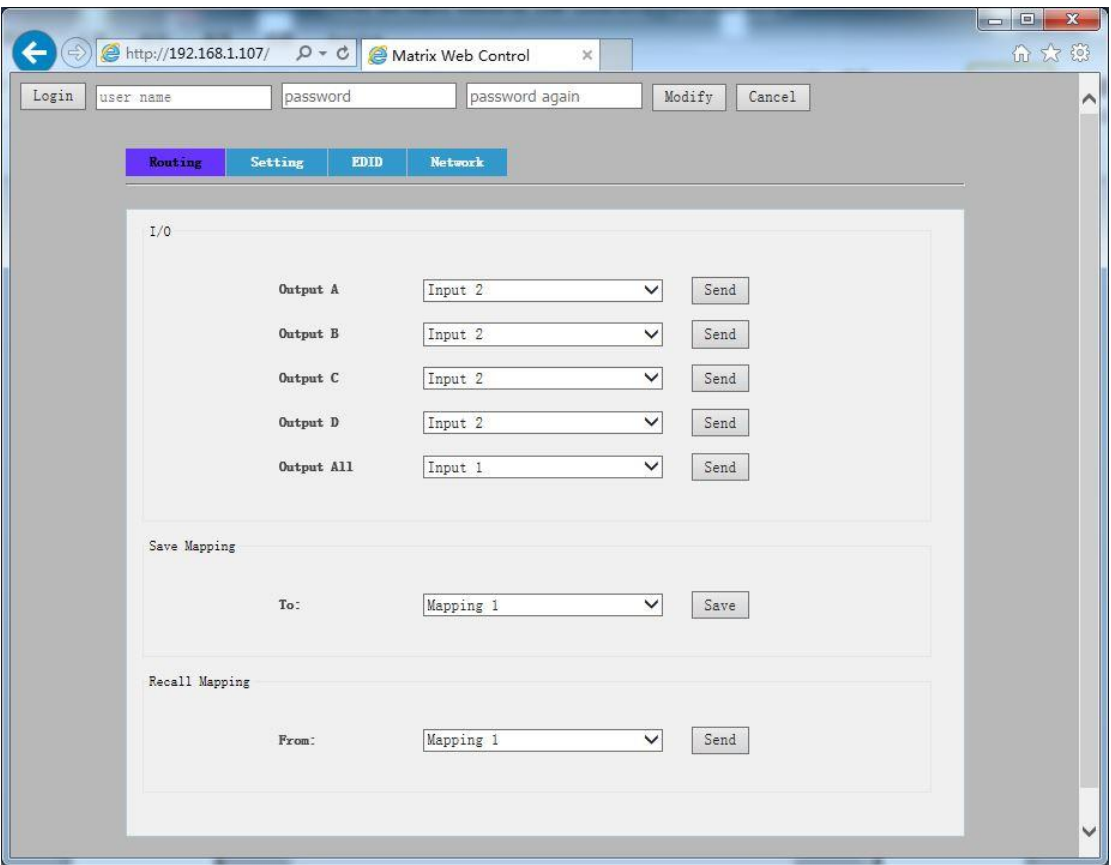

Login: If you want to modify your username or password, click this button then enter your new username and password to the textbox, and then click Modify button to save.

Modify: Save the new username and password.

Cancel: Not save the new username and password.

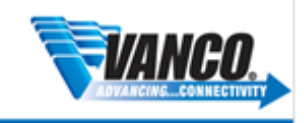

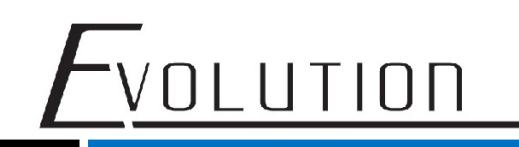

#### 3. Rename I/O Button

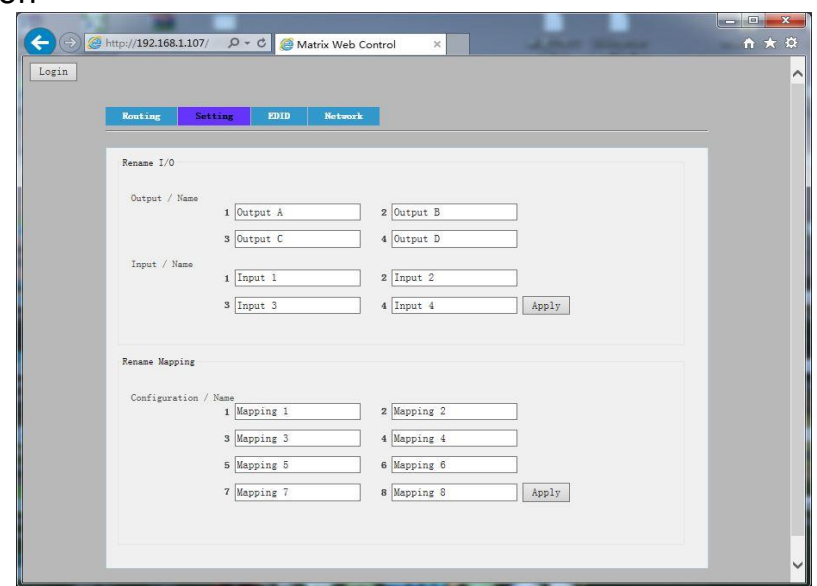

To change the name or label of a particular output or input, simply click on the text field, type in your desired title(s) then click apply. You can also create labels for particular matrix mappings/presets.

#### 4. EDID Button

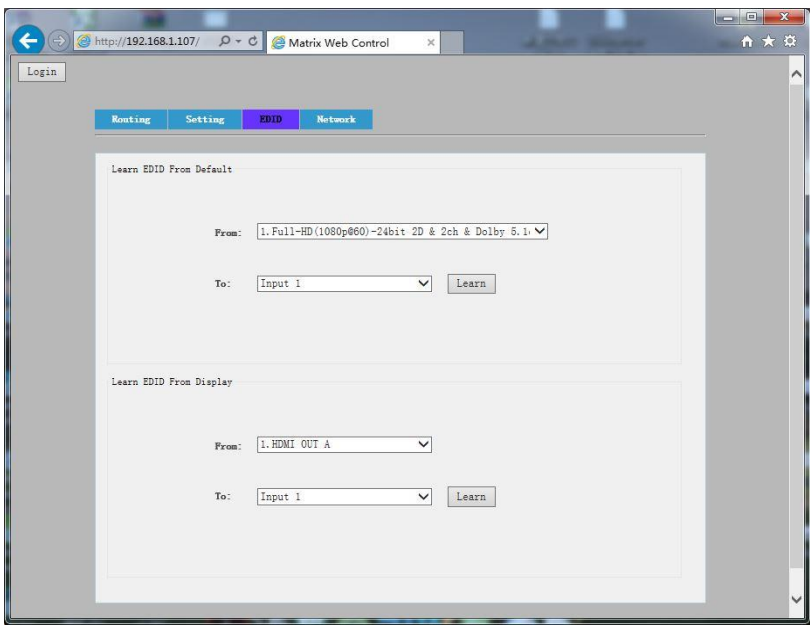

EDID information can be managed by either:

- 1. Learning EDID from a list of EDID presets from the top drop mention to an Input/Output
- 2. Learn EDID information directly from a particular output to a particular input

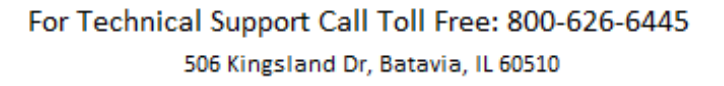

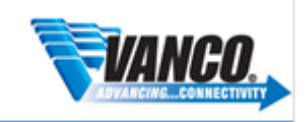

# VOLUTION

5. Network

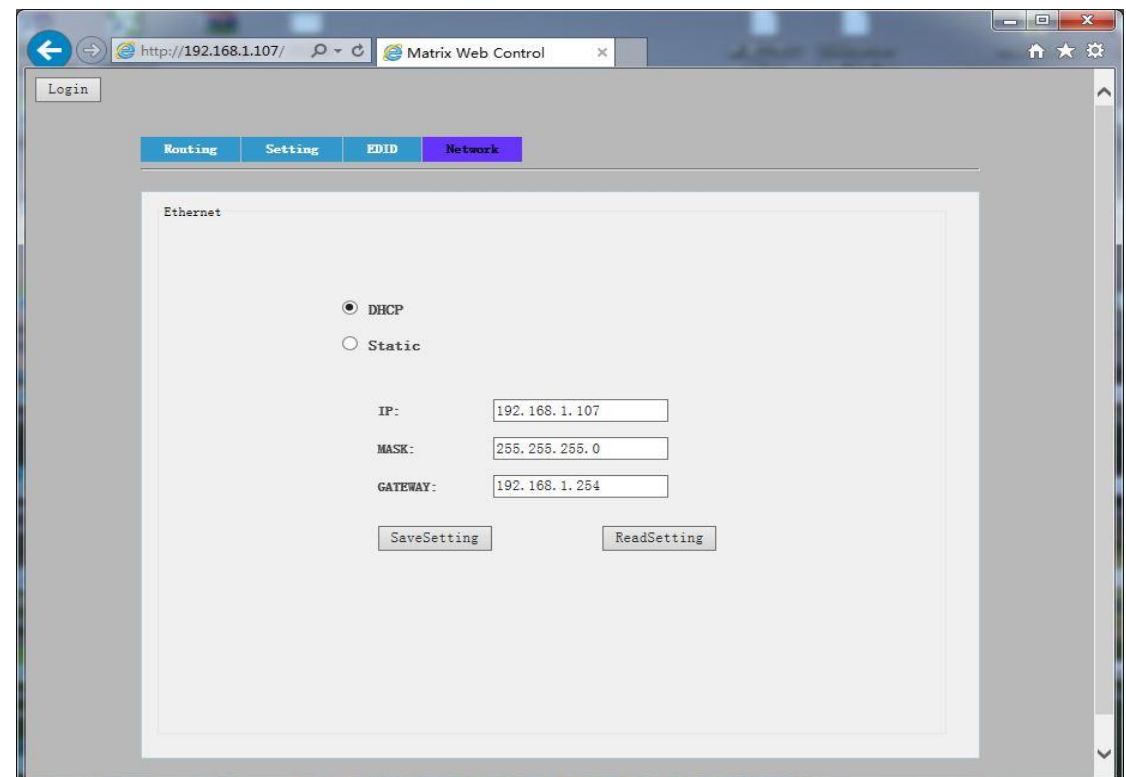

DHCP: Select the DHCP mode

Static: Select the Static IP Address mode

SaveSetting: Save the static IP address to the Matrix which is manually entered

ReadSetting: Read the IP address from the device

Note2: When you click the "Static" or "SaveSetting" button, the browser will auto refresh the web and return to the login screen.

Note3: If you Select the DHCP mode and you don't know the Matrix's current IP address, you can open the Windows cmd.exe and enter "ping matrix" to see the IP address of the Matrix.

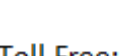

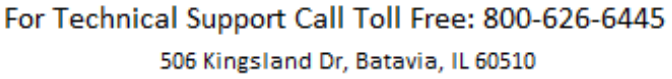

4

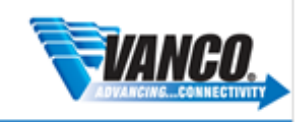

#### If the cmd.exe not return IP successfully, you can check your network cable interface or reconnect the internet cable on the computer.

OLUTION

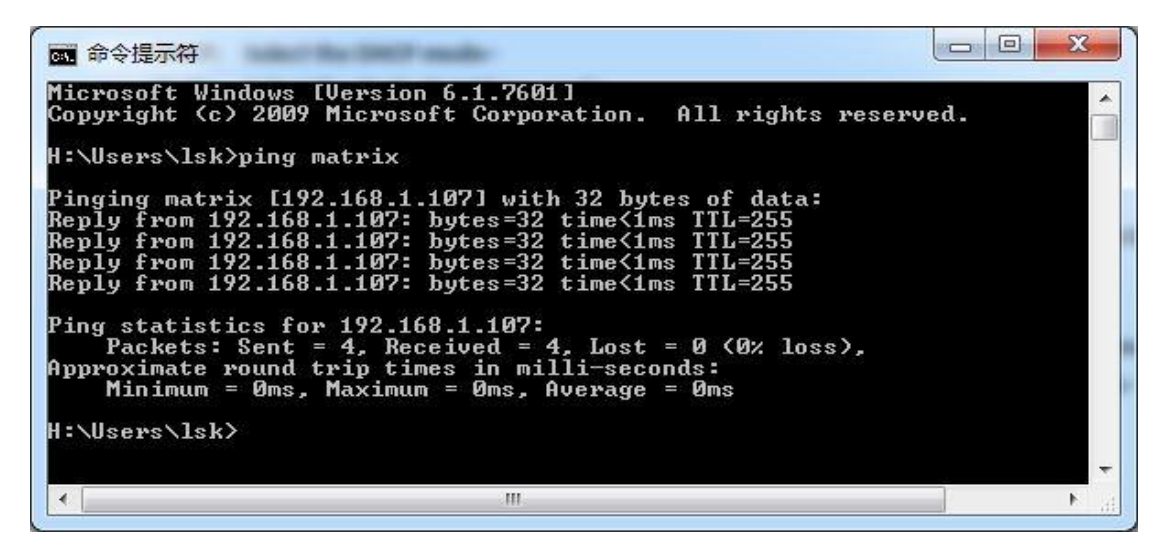

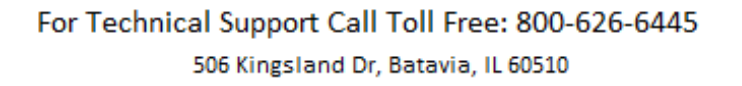

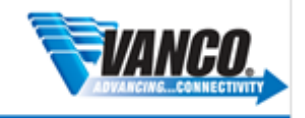